## **Jabra Direct'i yükledikten sonra gerekli adımları izlemiş olmama rağmen arama kontrolü fonksiyonu ShoreTel yazılım telefonumla neden çalışmıyor?**

## **Uyumlu Mitel/Shoretel Yazılım Telefonları**

- Mitel/Shoretel Communicator v.14, 15
- Mitel/Shoretel Connect Onsite

## **Başarılı kurulum onayı**

Bu kontrol, ShoreTel Telephony Interface yazılımı doğru şekilde kurulmamış veya Mitel/ShoreTel yazılım telefonu hatalı yapılandırılmış olduğundan dolayı çalışmayabilir. Kurulumu ve yapılandırmayı kontrol etmek için aşağıdaki adımları izleyin.

- 1. **Control Panel** (Denetim Masası) altında bulunan **Phone and Modem** (Telefon ve Modem) seçeneğine tıklayın.
- 2. **Advanced** (Gelişmiş) sekmesinde **ShoreTel Remote TAPI Service Provider**'ın aşağıdaki resimdeki gibi görüntülendiğini doğrulayın.

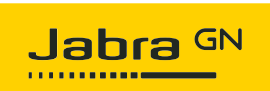

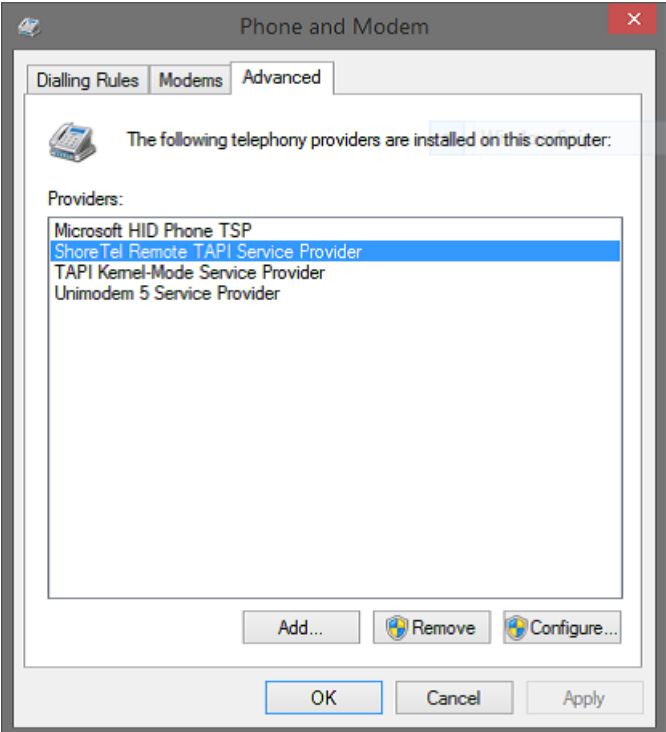

3. **Configure** (Yapılandır) seçeneğine tıklayın. **ShoreTel Remote TSP** iletişim kutusu açılır.

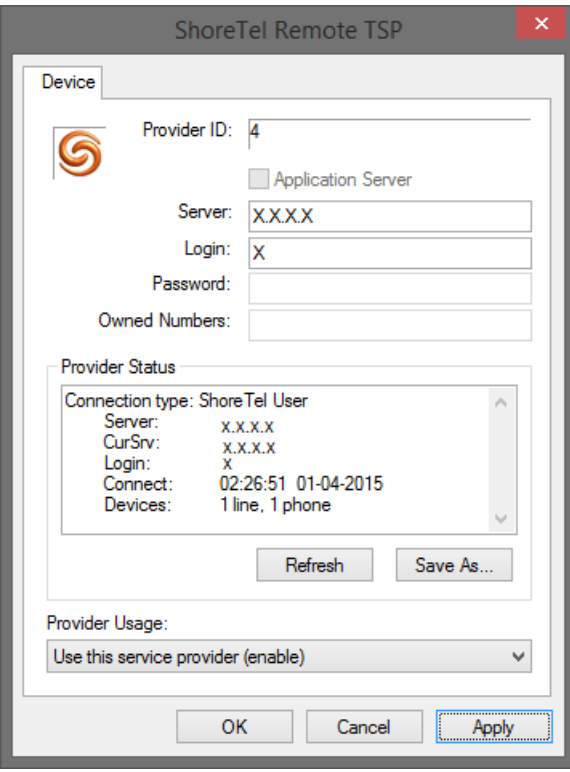

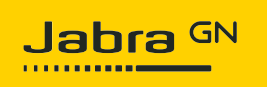

- 4. **Provider Usage** (Hizmet Sağlayıcısı Kullanımı) bölümünde **Use this service provider (enable)** [Bu hizmet sağlayıcısını kullan (etkinleştir)] seçeneğinin seçili olduğunu doğrulayın.
- 5. Bu adımları doğrulayamıyorsanız, ShoreTel Remote TAPI Service Provider doğru şekilde kurulmamıştır. Yazılımı yeniden kurup bilgisayarınızı yeniden başlatın.
- 6. Jabra Direct'in ana ekranında **ShoreTel integration**'ın **Ready** (Hazır) olarak görüntülendiğini doğrulayın.